## Staples Stars Guide for Associates

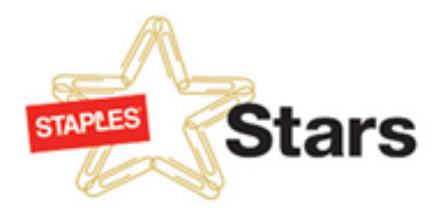

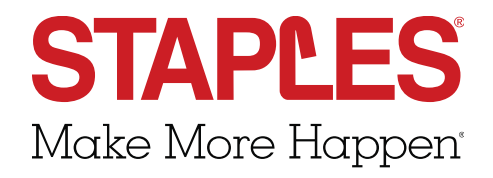

### Table of Contents

- Sending Peer to Peer Recognitions
- EZ Thanks App
- Redeem Your Points
- Staples Stars Program Navigating the new website
- Badges

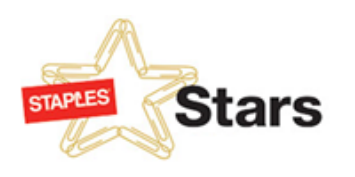

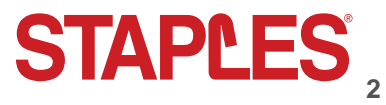

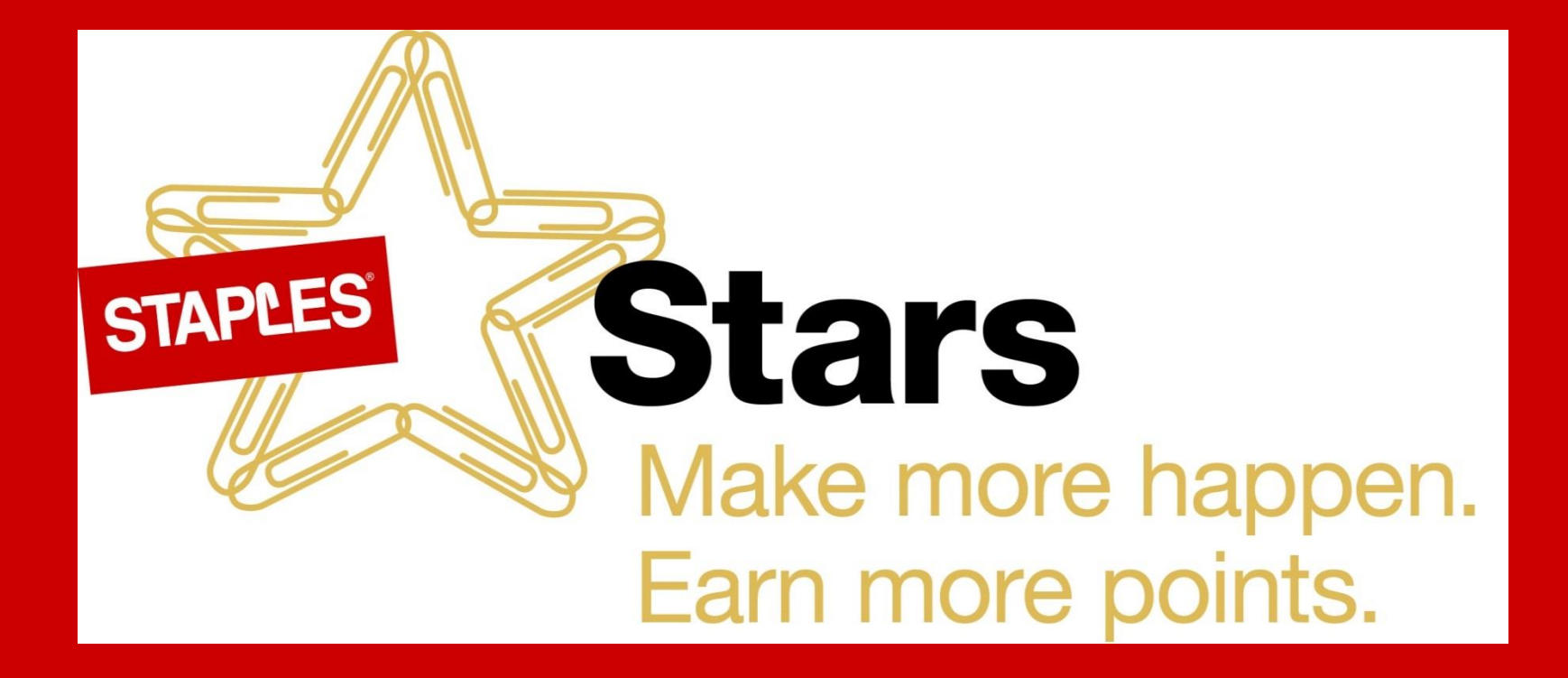

Sending Peer to Peer Recognitions

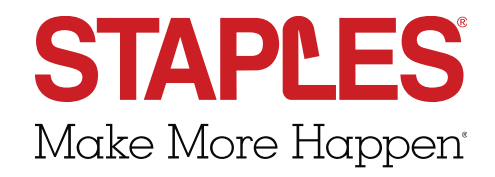

#### Starting Out Selecting a promotion

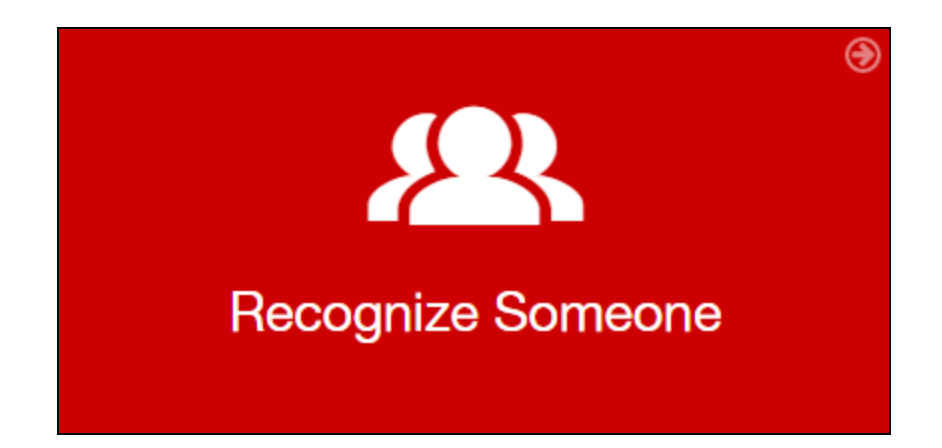

- 1. Log on to the Staples Stars Website.
- 2. Click on the "Recognize Someone" tile on the homepage.

3. When it asks you to Select a Promotion, choose Peer to Peer.

**Stars** 

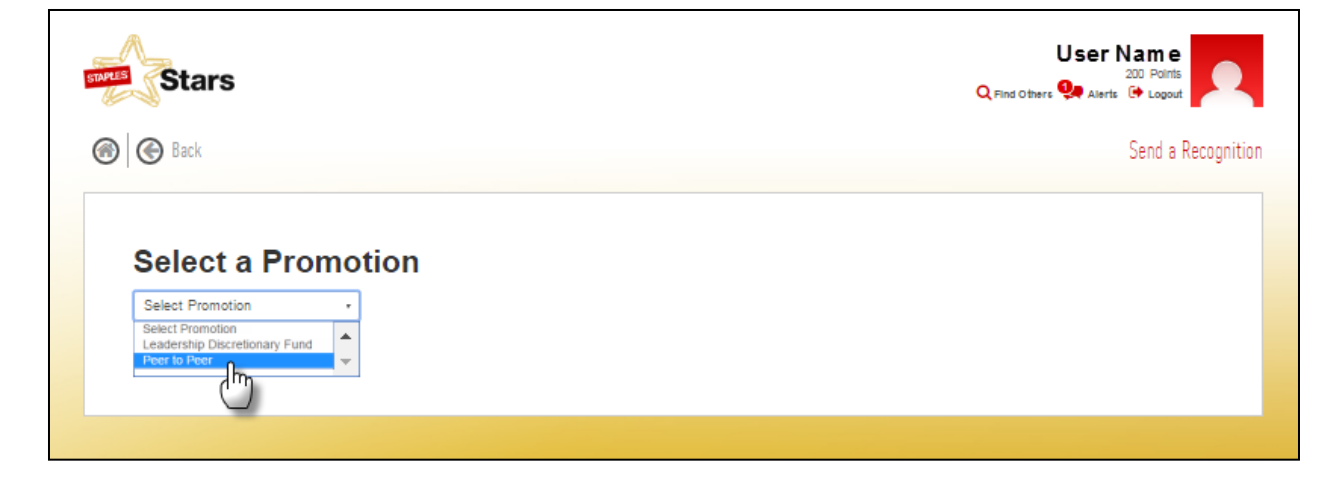

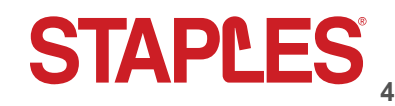

Corporate Restricted

#### Finish Select a recipient and send message

- 4. Select a recipient. You can seach for the recipient using the drop down menu.
- 5. Select an eCard (optional).

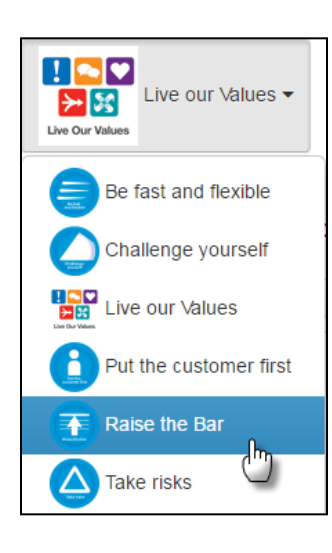

- 6. Add a behavior.
- 7. Add a message using up to 2000 characters.
- 8. Send.

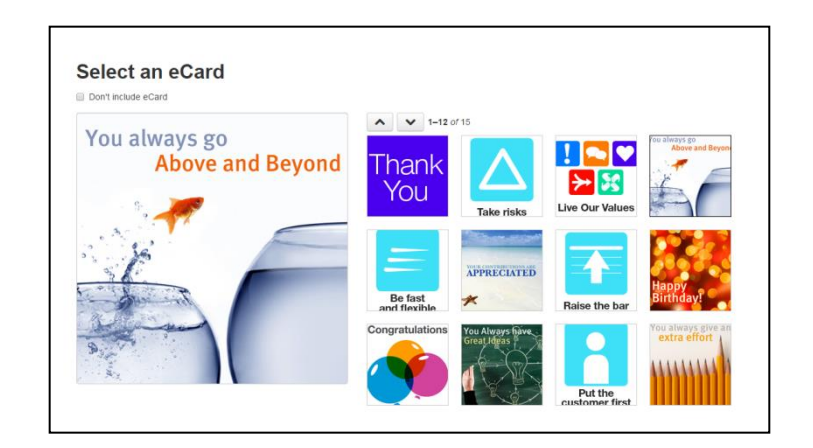

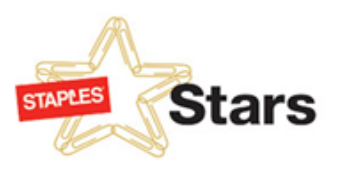

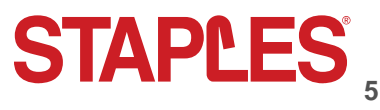

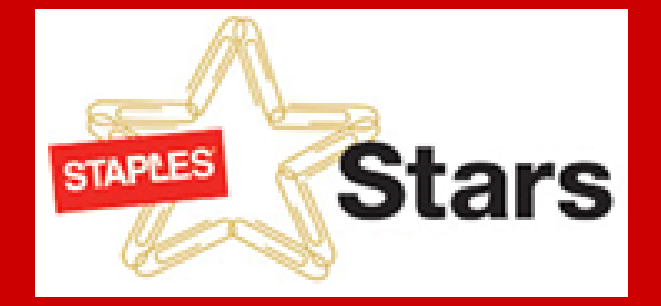

## **EZ Thanks App**

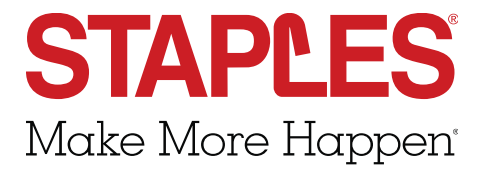

#### **Overview** Learning about the EZ Thanks App

This app makes it fun, fast and easy to send recognition to your coworkers. Once you have logged into the Staples Stars full website and completed your first time registration, just download the app and follow these instructions:

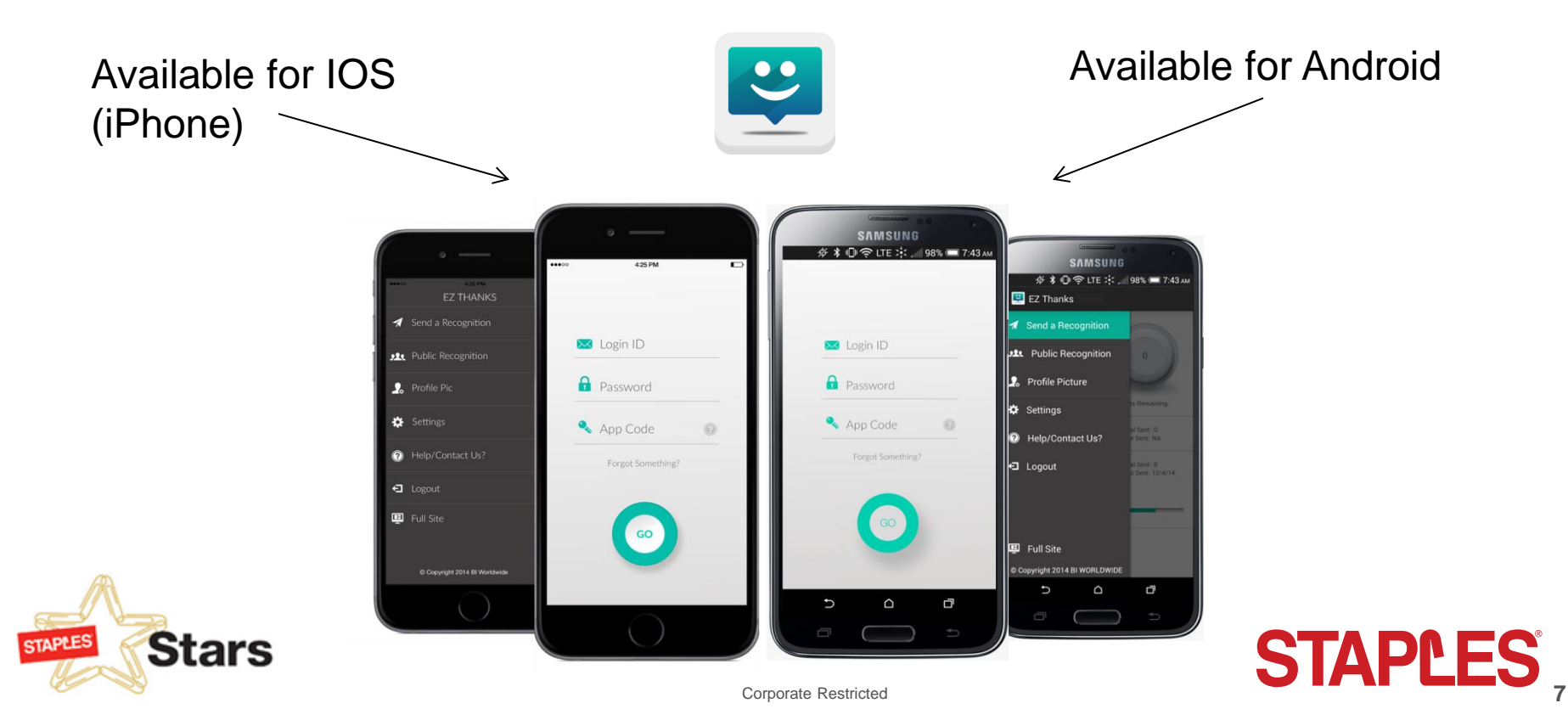

## Downloading the App

- Go to either the Apple or Google Play store
- Search for the EZ Thanks app
- Install the EZ Thanks app onto your mobile device (iPhone, Android)
- EZ Thanks icon will display on your device

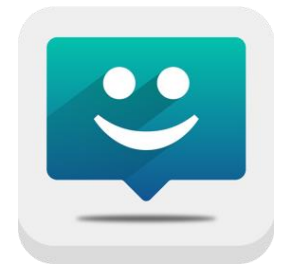

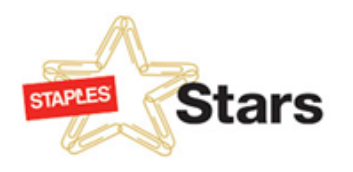

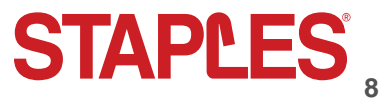

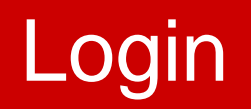

Click on EZ Thanks icon to open app. Login using your Staples Stars Login ID, Password and App Code which is *staplesstars*.

If you haven't logged into the Staples Stars website prior to January 2016, log in to the site using your year of birth + last 4 digits of your SIN/SSN before logging into the EZ Thanks app.

• Don't forget that to use the EZ Thanks app, you must have logged on and set up your profile on the Staples Stars website.

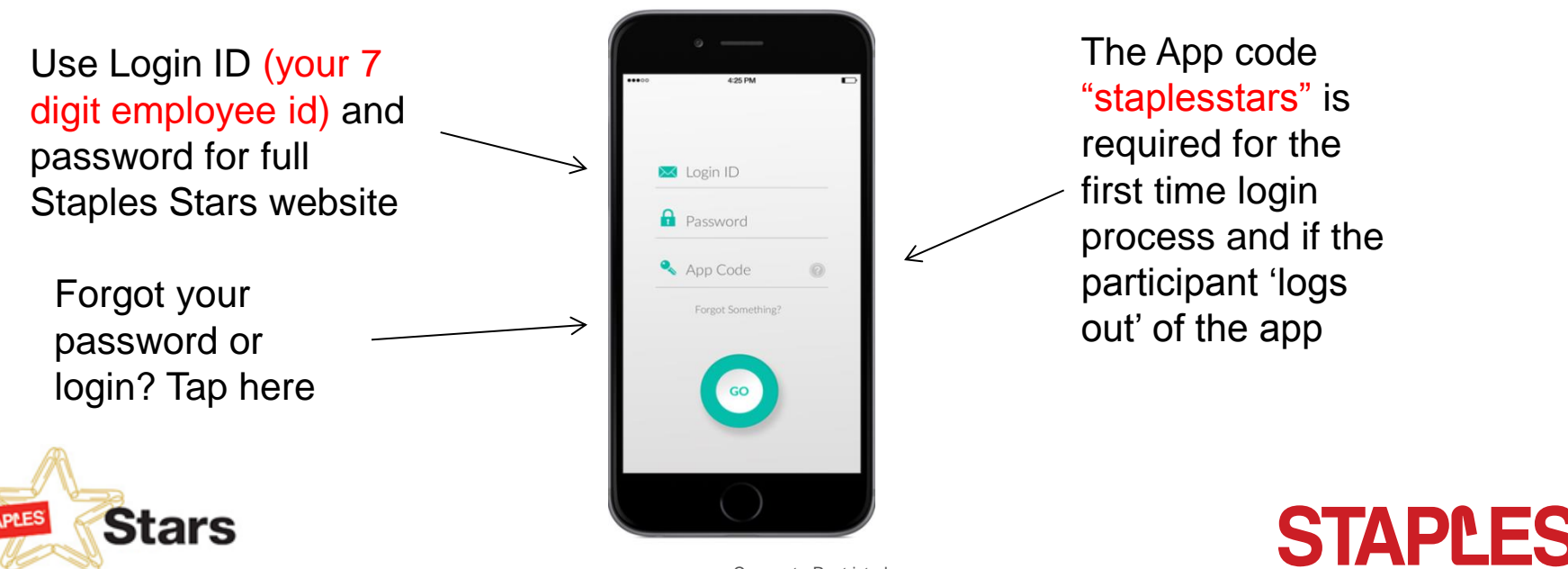

Corporate Restricted

### Home Screen

Menu Button to find public recognitions, settings and other app functions.  $\begin{array}{ccc}\n\bullet & \bullet & \bullet \\
\hline\n\end{array}$   $\begin{array}{ccc}\n\bullet & \bullet & \bullet \\
\hline\n\end{array}$  Here you will be able to

You can see the number of promotions you have sent

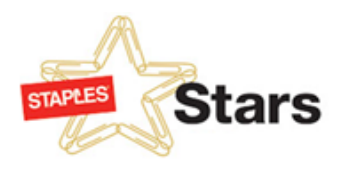

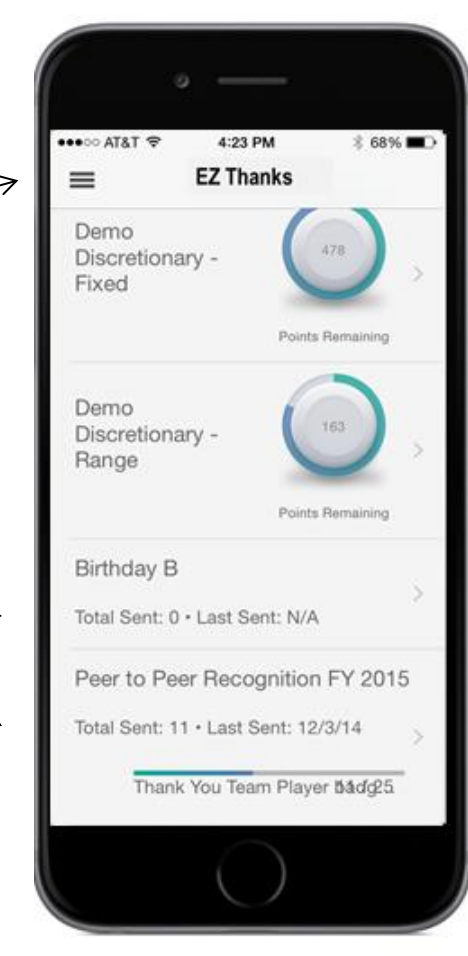

see all of the available  $\sim$  recognition promotions available for you to choose from.

> Remaining Budget Amount

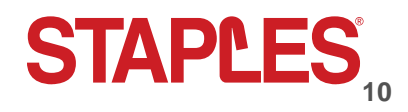

Corporate Restricted

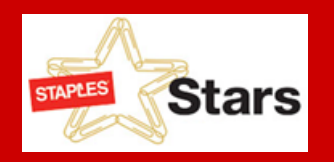

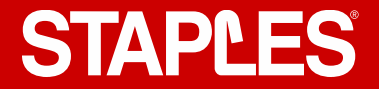

# **Sending Recognition**

Follow these 5 Steps to recognize your co-workers

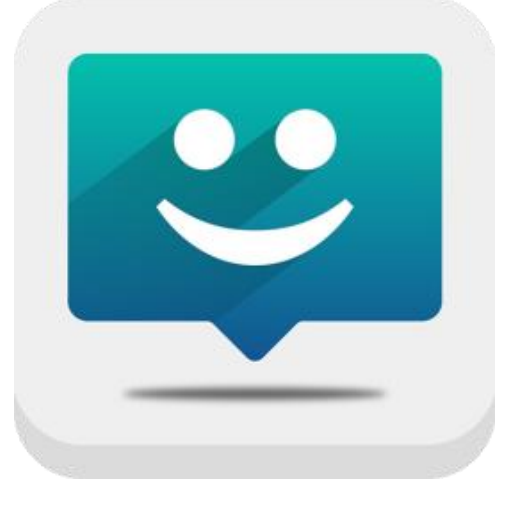

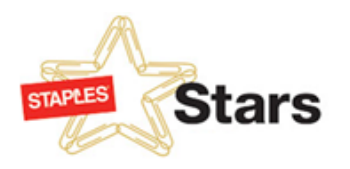

### Step 1: Selecting a Promotion

Once you've logged on, tap the promotion you wish to select.

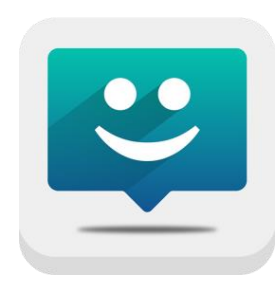

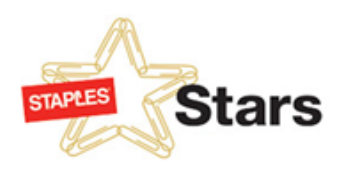

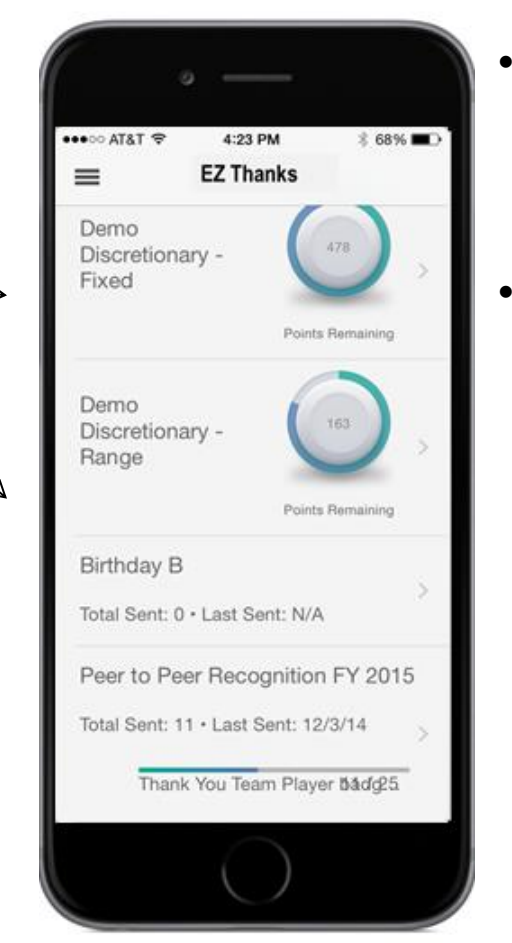

- You will start the recognition process from Home Screen
- Tap on the type of promotion you wish to send

Everyone is able to send peer to peer recognition and managers will often also have a discretionary program where they can recognize someone and include Staples Stars points.

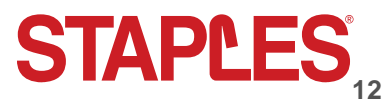

#### Step 2: Selecting a Recipient

**TATA ODDIE** ← Back ⊝ To: Select a ⊜ recipient by ۰ō tapping "To"

**Stars** 

**STAPLES** 

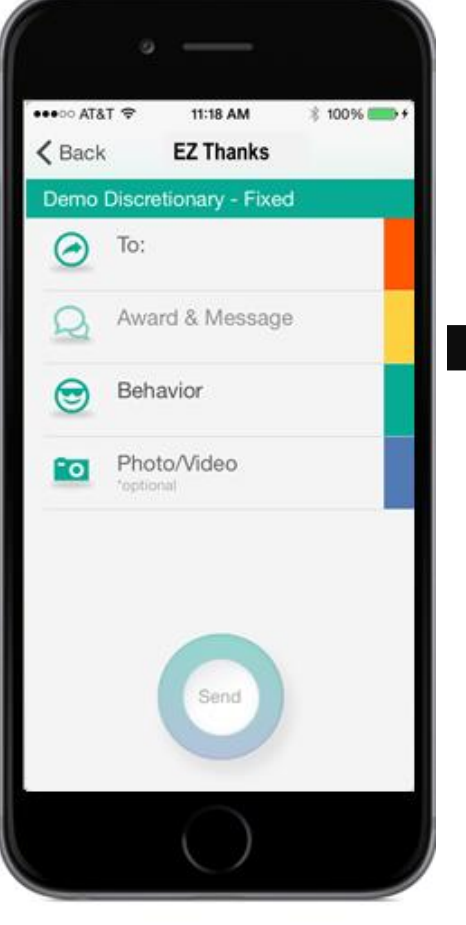

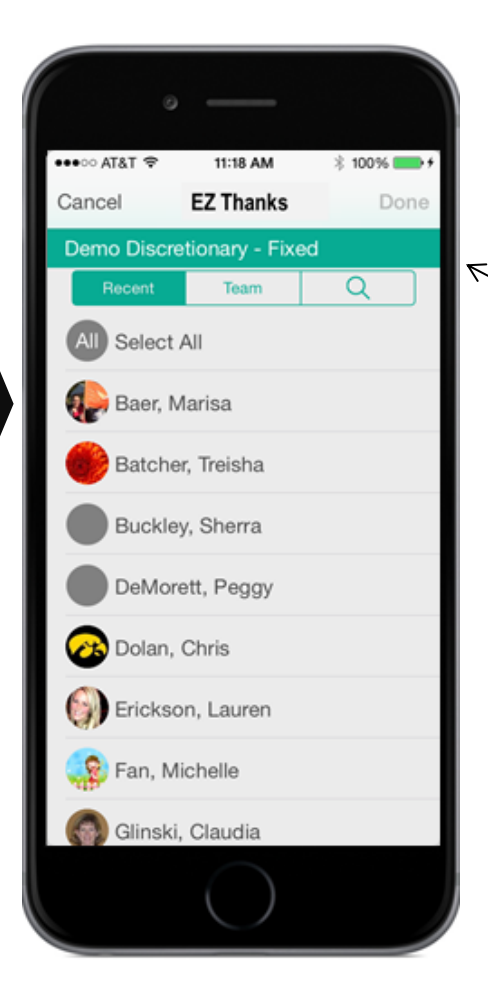

Find recipients by selection one of three options (Recent, Team, Search)

Press "DONE" when you have found your recipients.

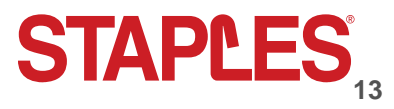

Corporate Restricted

### Step 3: Award & Message

- Manager Discretionary promotions:
	- Range promotions  $-$  A dial will be displayed showing the available Points 'range". Select points for the recognition by moving the dial or tapping on the dial to key in the number of Points
	- Some programs dictate the number of points, and this amount will be displayed.
	- If recognizing multiple recipients, all recipients will receive the same number of points
	- The "points remaining meter" is a visual display of the number of points remaining you have under that promotion
	- You can make the recognition private by sliding the privacy button

Stars

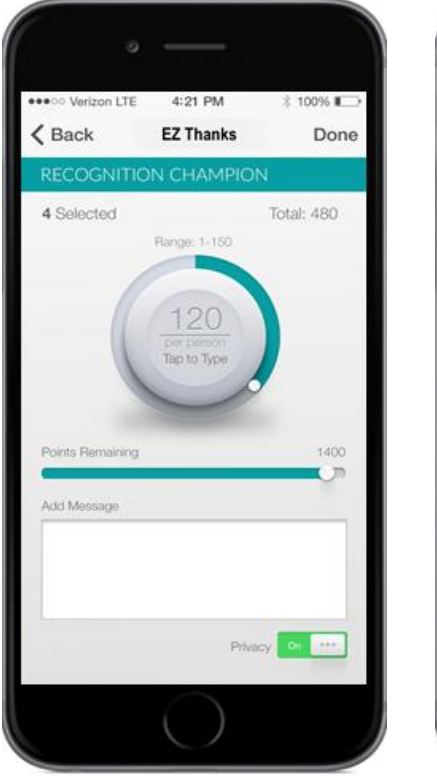

Range Budget Fixed Budget

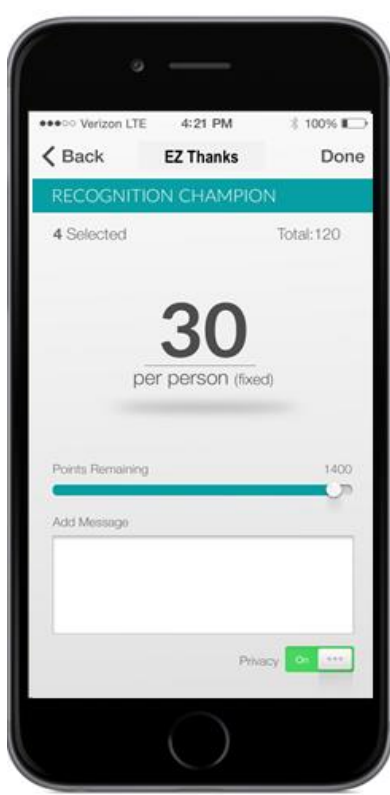

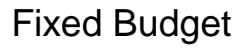

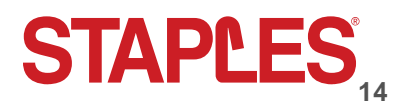

## Step 3: Award & Message cont'd

- All types of promotions require that you send a comment or message with them. Remember to make this comment meaningful to the associate. While messages of thanks are great to receive, meaningful recognition includes what they did, and the positive impact it had.
- Participant can select to not have the recognition appear on the Public Recognition tile.
- By default, the "Make Recognition Private" setting is off.

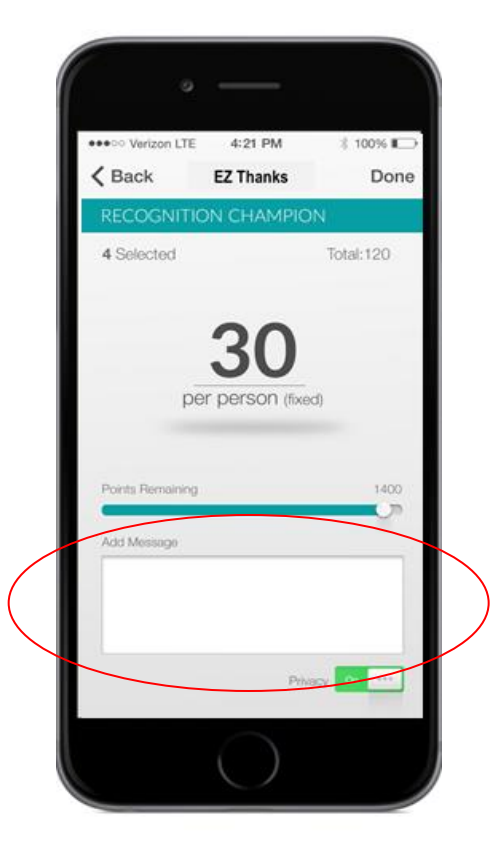

Fixed Budget

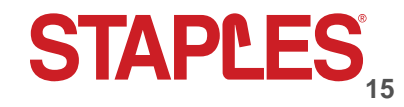

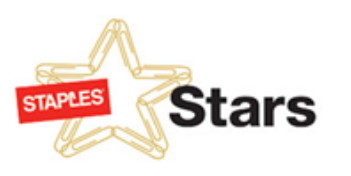

#### Step 4: Add a Behavior

- You must include a behavior with the recognition
- If badges are associated to the behaviors, the badge image will also be displayed with the behavior name

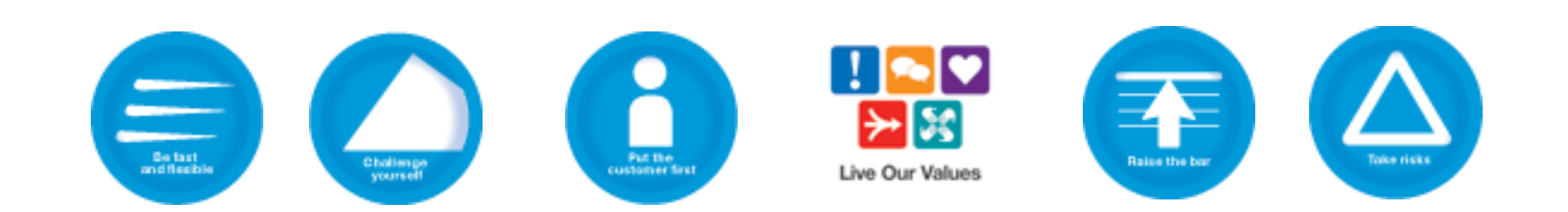

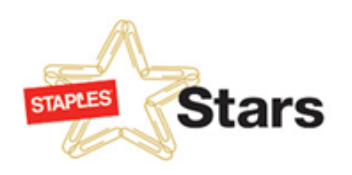

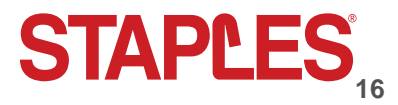

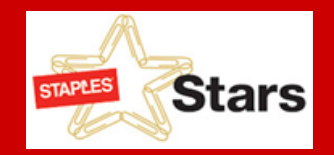

- eCards and Certificates aren't available on the EZ Thanks app so you can submit your own photo or video to contribute to your recognition.
- This Step is optional.

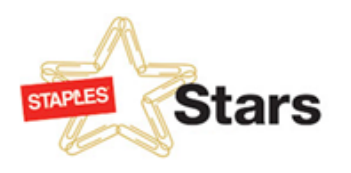

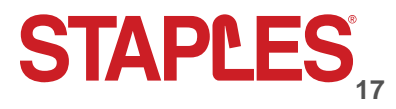

## Step 6: Send

- When you are finished steps 1-5, you are ready to tap the send button on the bottom of your screen.
- Remember that you must have a recipients, a message and a behavior to send your recognition.

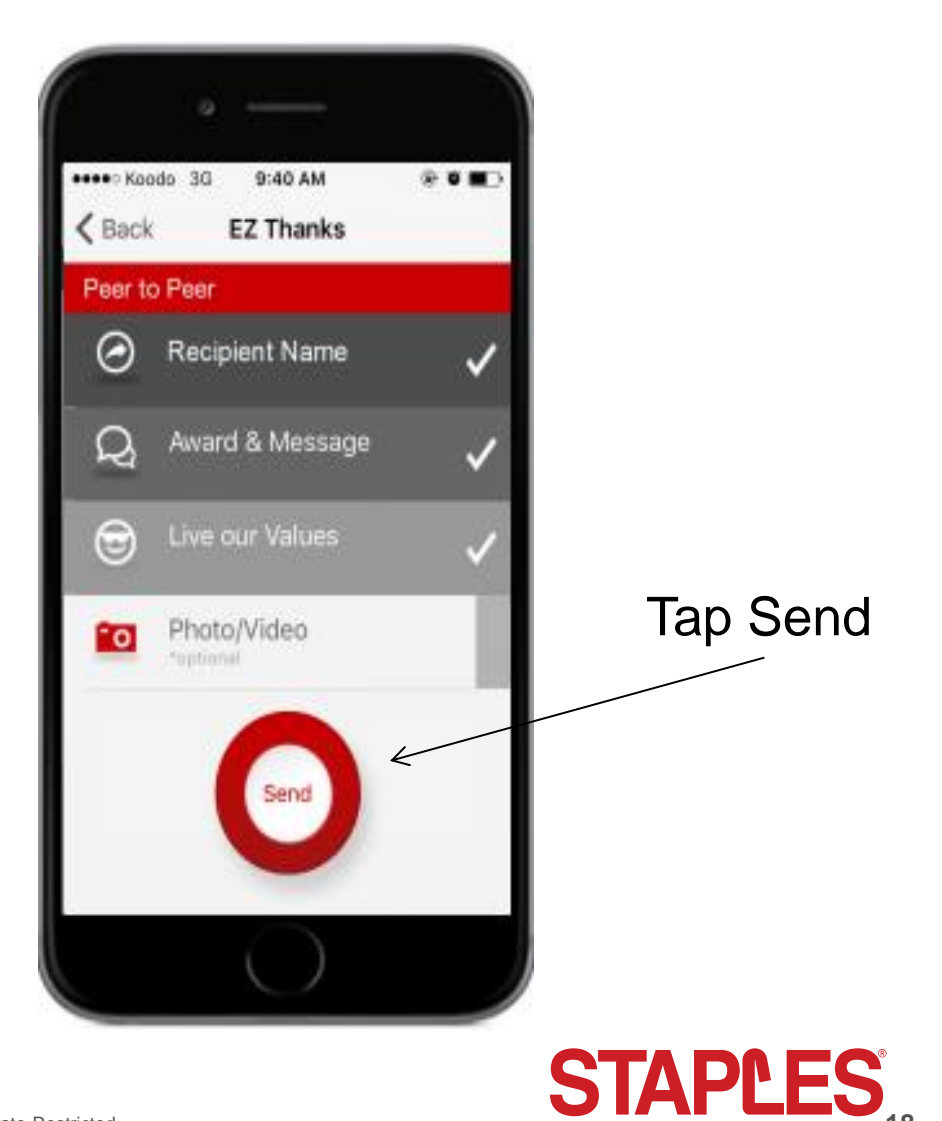

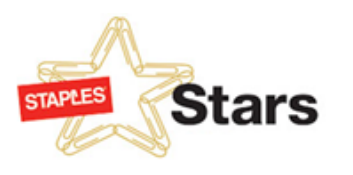

## Public Recognition & Notifications

- Public Recognition on the mobile app will allow participants to view, comment and like the recognitions.
- The 3 filter tabs from the Public Recognition tile (Team, Following and Mine) will be available.
- The participant has the ability to 'Hide' a recognition, if they so desire.
- (IOS) The notification will be a banner alert, and/or in the notification center, based on the individual device settings.
- (Android) The notifications will reside in the notification center. The EZ Thanks app icon will be displayed in the top status bar.
- The app icon on the home screen will display a 1 if there are any new recognitions received (for you or if a manager for someone on your team). Once the participant goes into the app, the 1 goes away.
- You can turn on/off notifications by selecting settings from the menu.

Stars

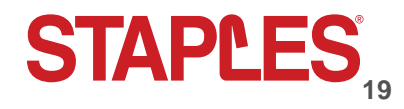

### Get Recognizing!

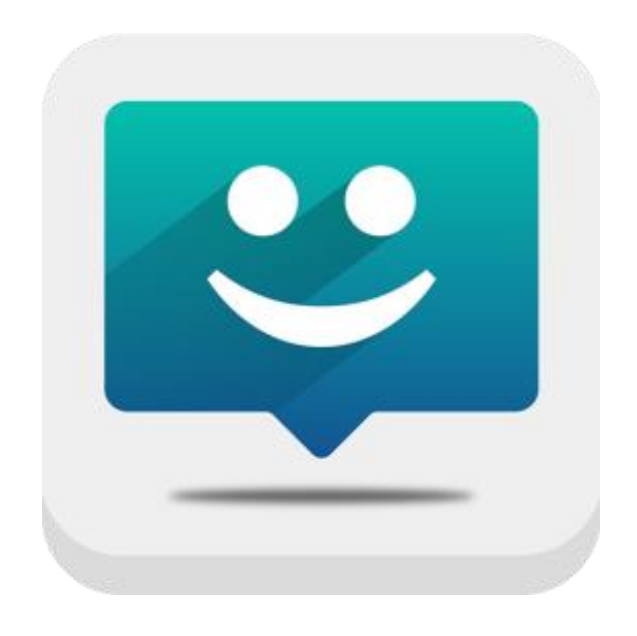

#### Have questions? Send inquiries to **StaplesStars@staples.com**

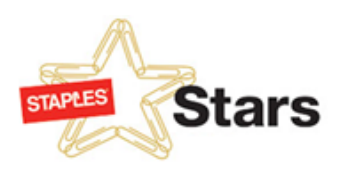

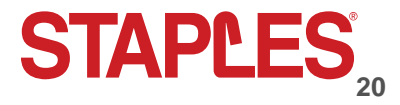

Corporate Restricted

## Redeem Your Points

Shopping the Staples Stars Catalogue

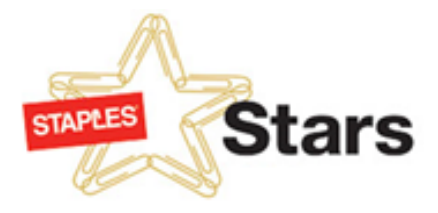

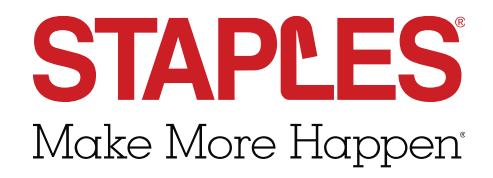

## Using Your Points

Redeeming Award Points for Gifts

- Go to the Staples Stars website
- From the home page, click on "Redeem your Points"
- Search for over 80,000 different items
- Use your award points to make your purchase(s)

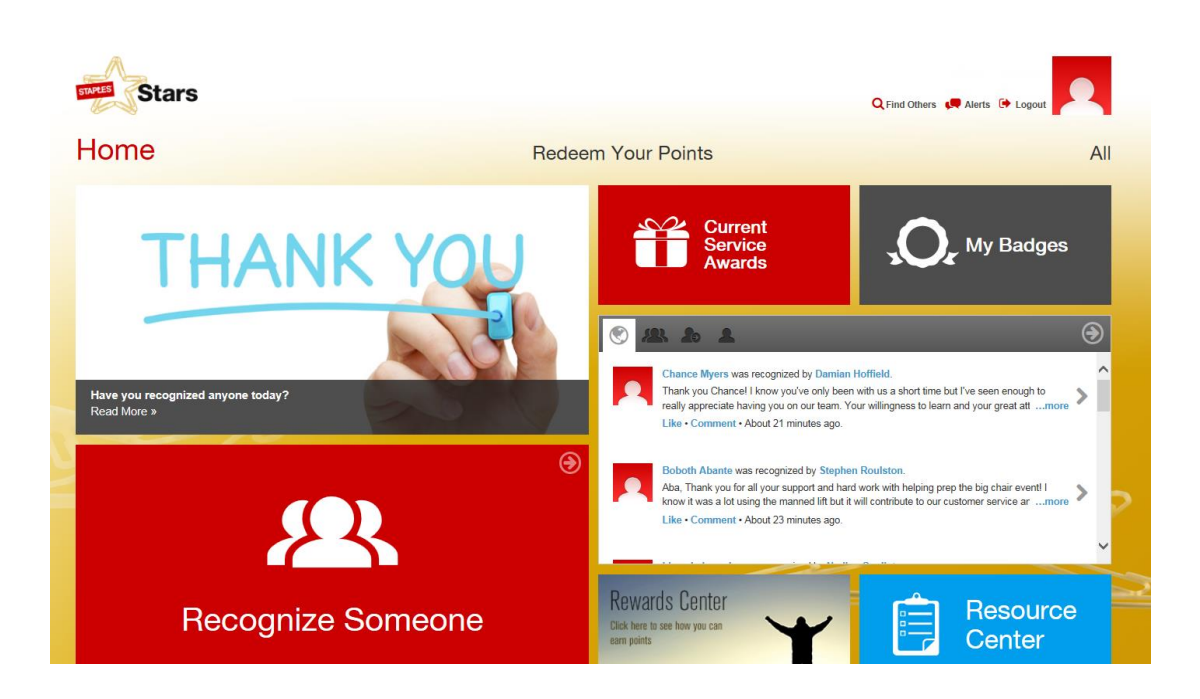

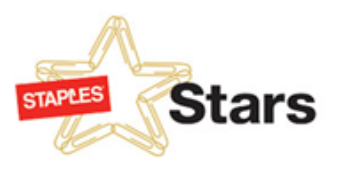

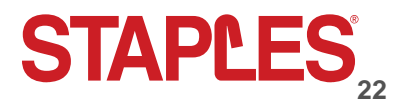

#### **Categories** Here's What You Can Use Your Points For

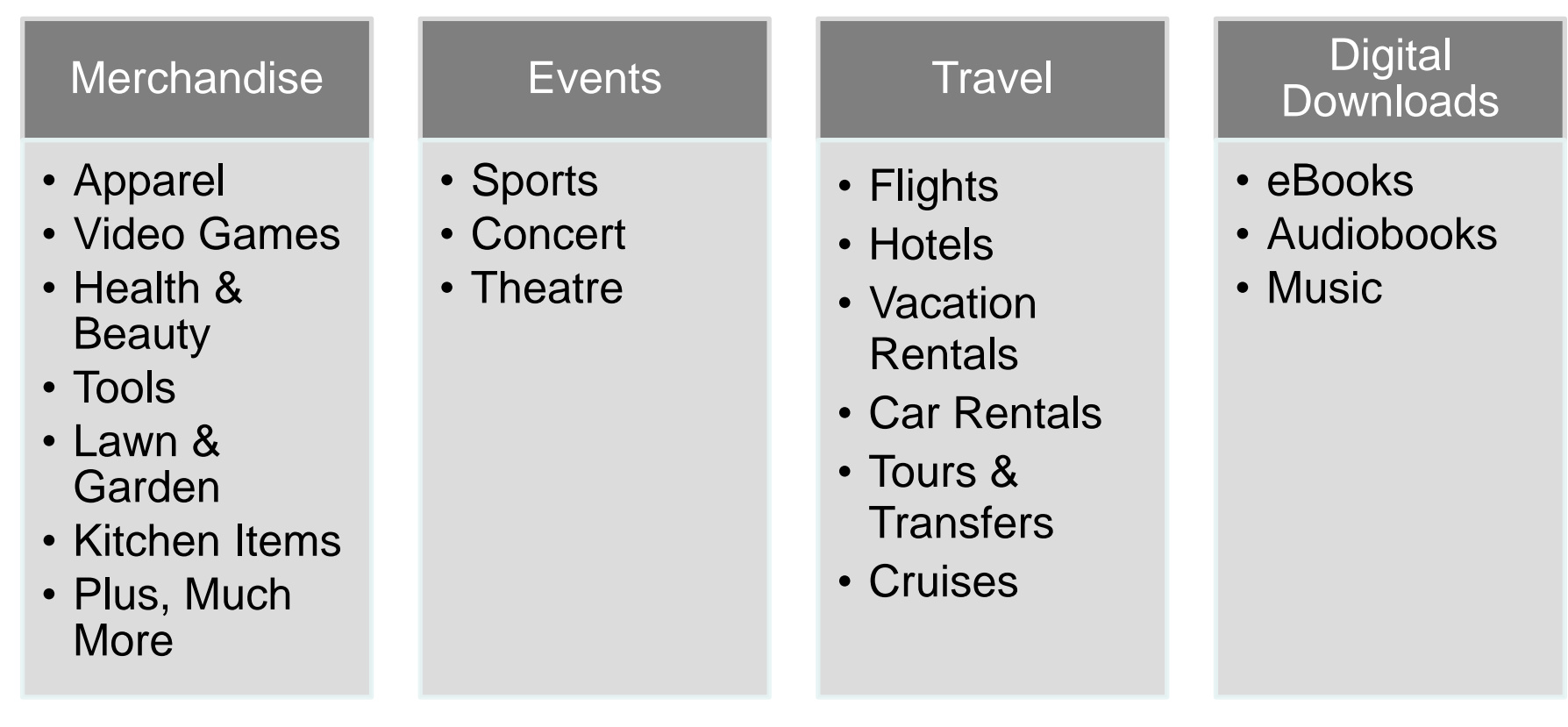

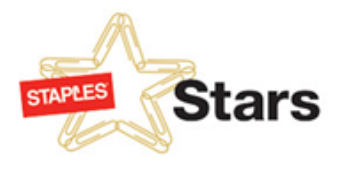

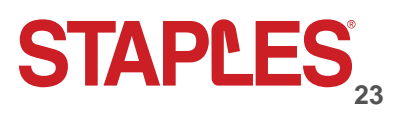

#### **Merchandise**

**Stars** 

There's so Much to Choose From

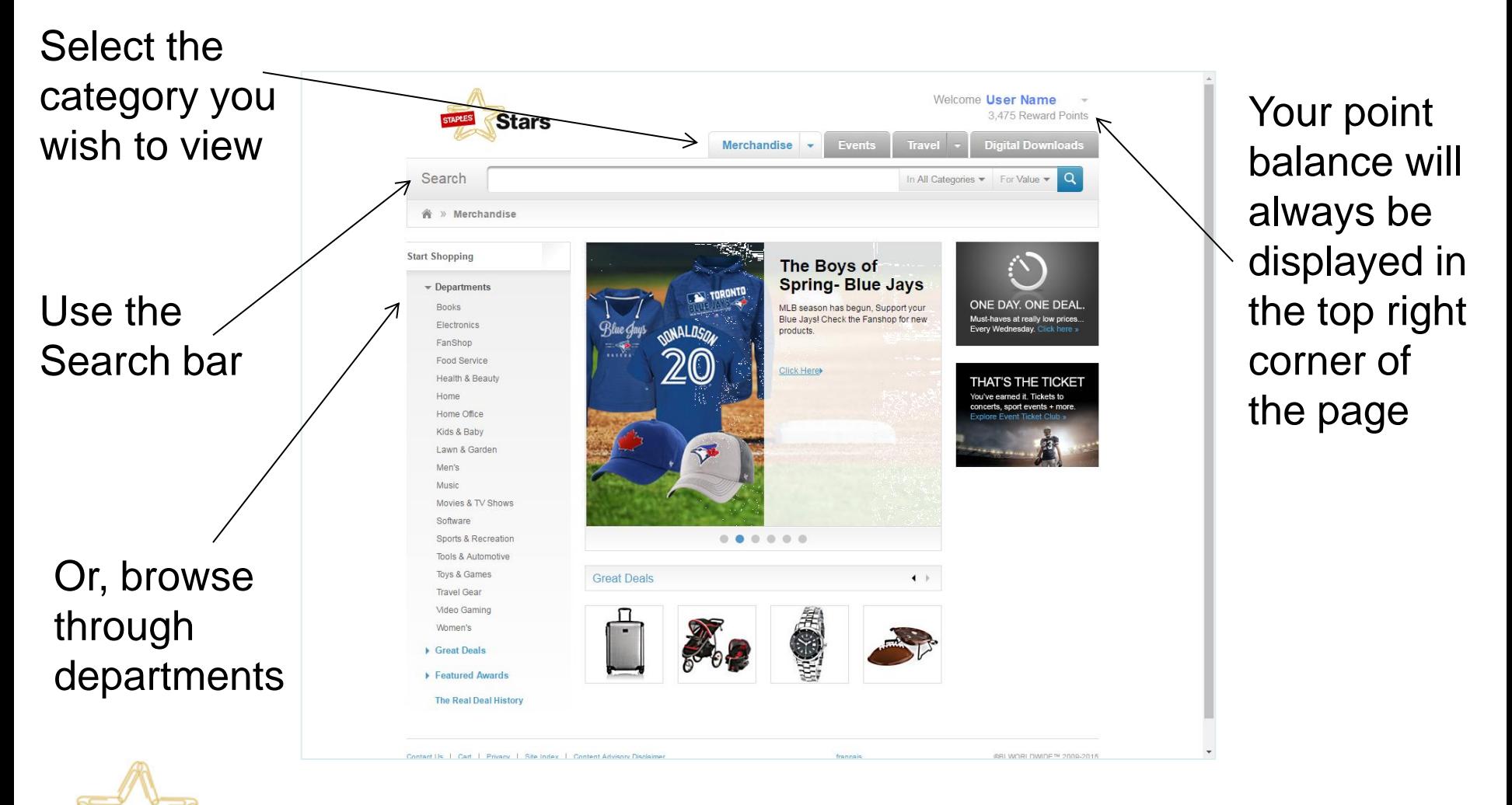

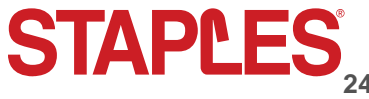

#### **Staples Stars Program – Navigating the new website**

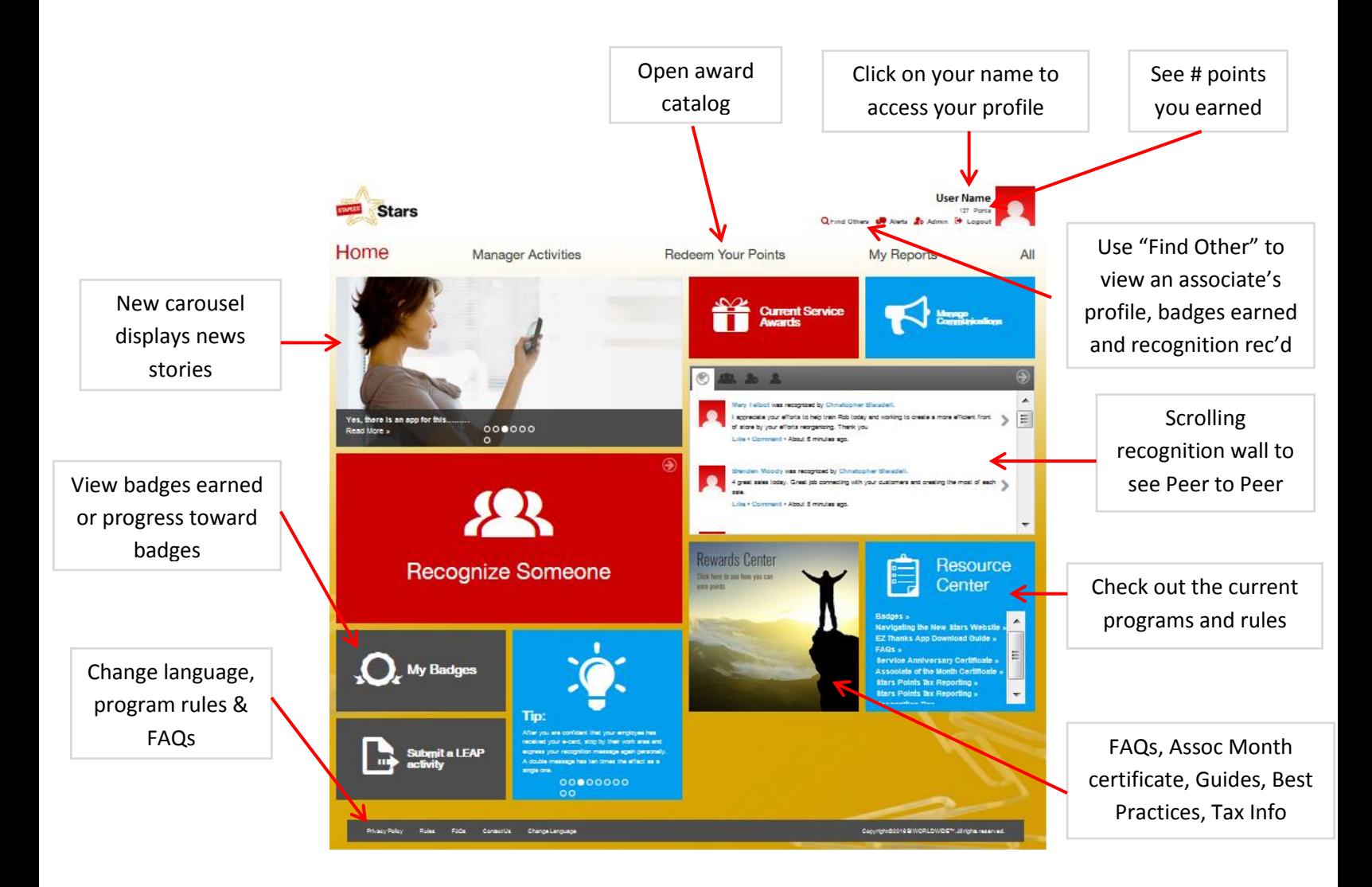

#### **To Recognize someone from the Home page**

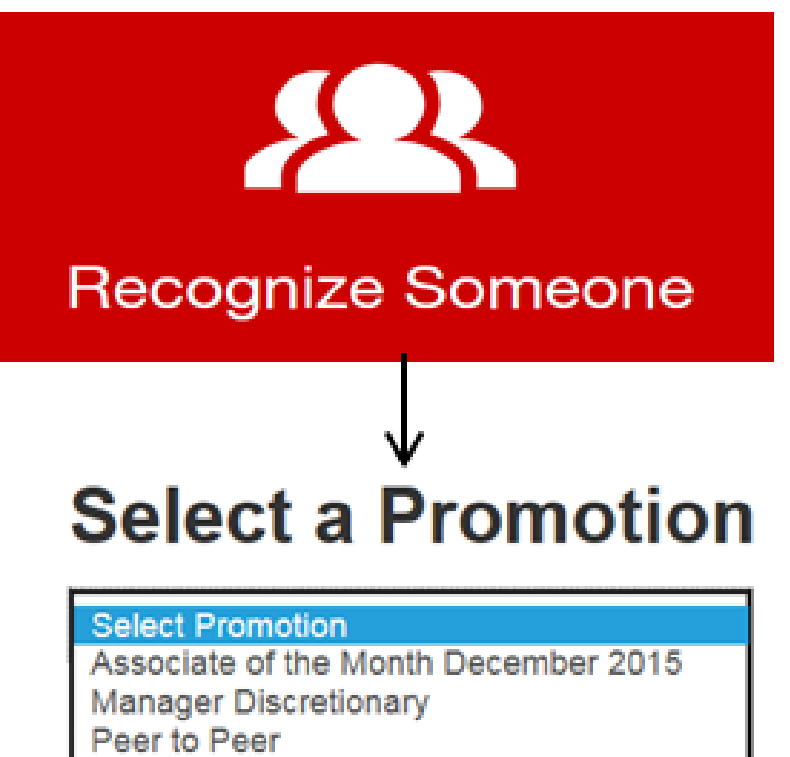

Safety Bingo

#### **To Recognize someone from the Manager Activities tab**

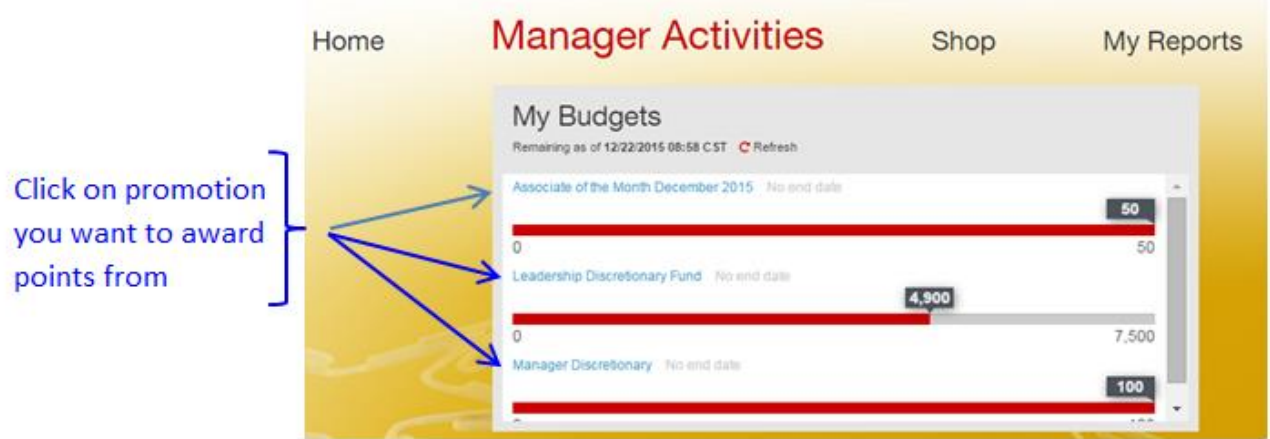

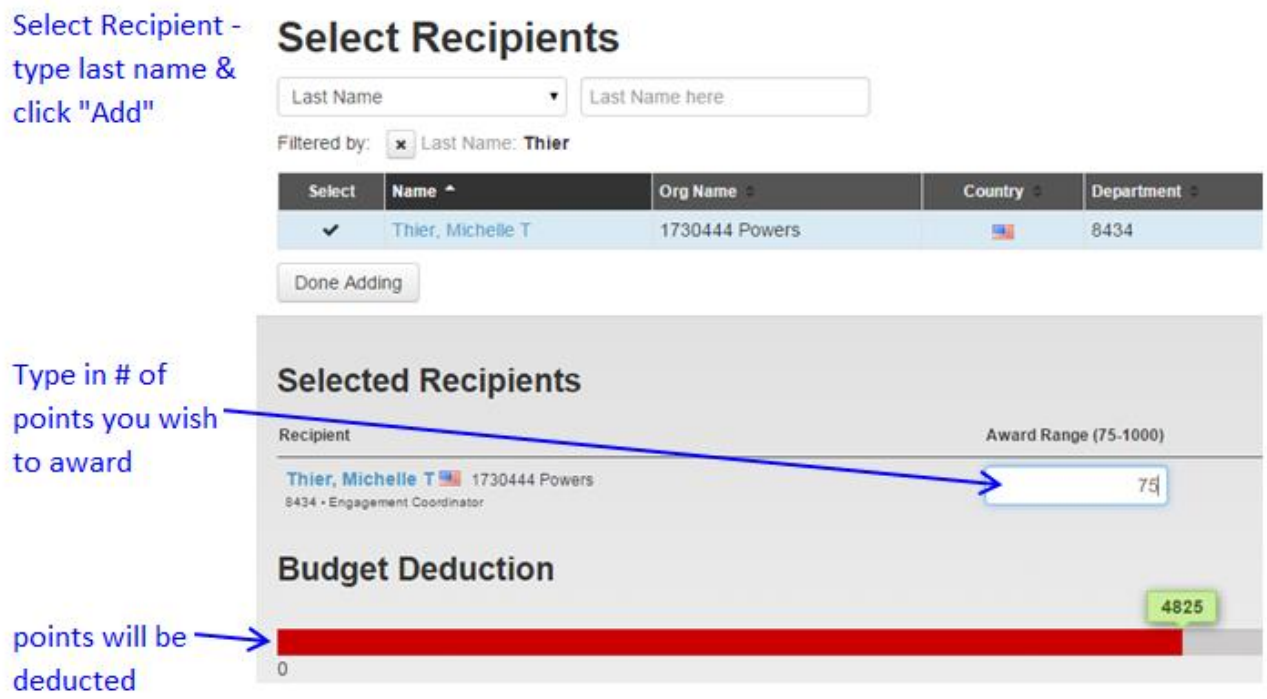

**Redeem On the Spot Cards on Home page:**

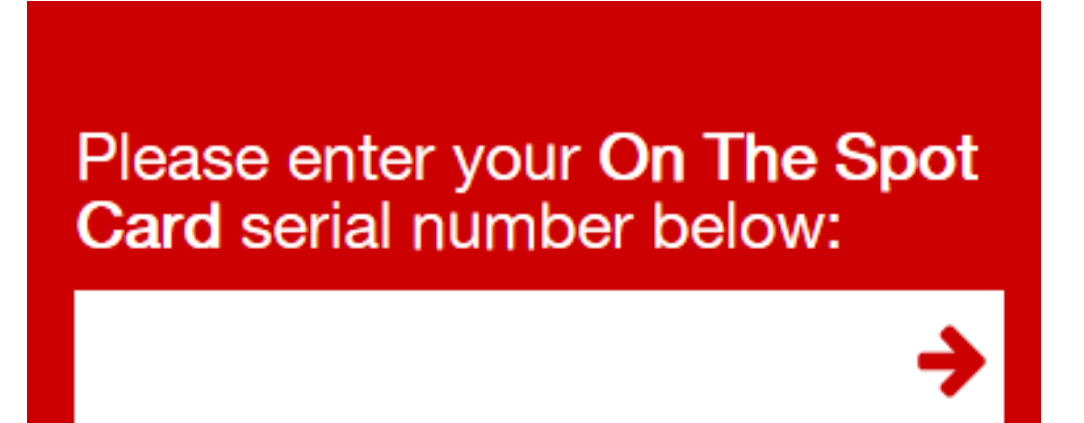

#### **Badges**

A badge is a symbol of an accomplishment, skill or competency. Badges can be used to celebrate achievements and communicate successes. Badges can be earned by achieving thresholds of the same activity (i.e. sending peer to peer recognitions), exhibiting certain behaviors and other ways as well.

To view the badges you have earned or the progress you have made towards earning a badge, click on the "My Badges" tile on the Home page. You can also see badges that your associates have earned by clicking on "Find Others" (top right on Home Page), search for associate, click "View Profile" and then select "Earned Badges".

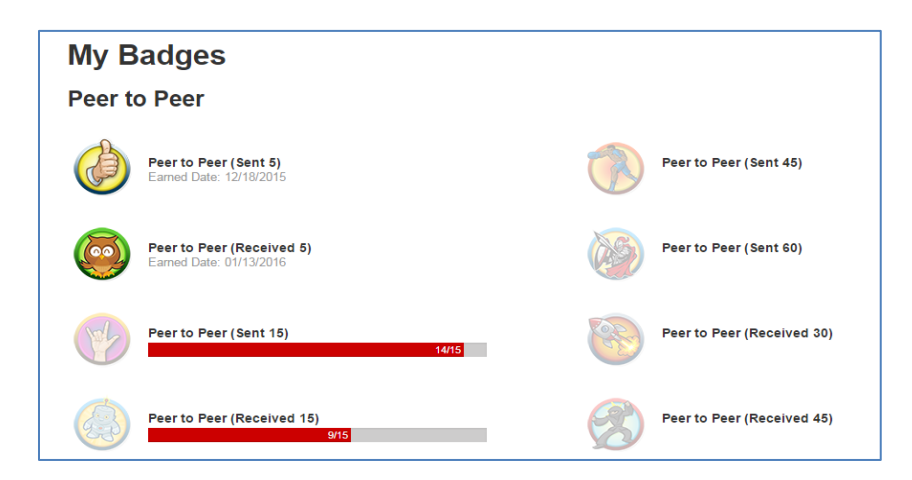

#### **There are different types of badges that can be earned:**

- **Progress Badges** Associates can earn a badge for achieving thresholds of the same activity. (i.e. sending or receiving certain # of peer to peer recognitions)
- **Behavior Badges**  Associates can earn a badge for every unique recognition behavior they are recognized for. For Staples, these are our Commitments.
- **One-time Badges** Badges can be earned for a one-time activity. An example would be receiving a badge for a service anniversary (milestone years i.e. 5 years, 10 years, etc…)

#### **Current ways you earn badges in the Stars Program:**

- **Peer to Peer Recognition Sent or Received** badges are earned when you send or receive certain numbers of peer to peer recognition. The thresholds are 5, 15, 30, 45 and 60 sent or received.
- **Recognition Received with Points attached** badges are earned when you receive certain numbers of discretionary recognitions from managers that have points. The thresholds are 5, 15, 30, 45 and 60 sent or received. The recognitions can come from several different programs such as, but not limited to, Leadership Discretionary, Manager Discretionary, Mid-Market Sales Team Discretionary and Recognition Toolkit.
- **Behaviors**  badges are earned when certain behaviors are recognized. The behaviors are our Staples commitments which include 'Put the customer first', 'Be fast and flexible', 'Challenge yourself', 'Raise the bar', 'Take risks' and 'Live our values'.
- **Service Anniversaries** a badge is earned when you achieve a tenure milestone such as 5 years, 10 years, etc…

Note: other badges may be offered by different business units